# **CHAPTER 12 ANSWERS, CONSENTS, OBJECTIONS & RESPONSES**

# **Answers/Consents/Objections/Responses**

This module demonstrates the steps to file an answer, consent, objection, or response in the CM/ECF system. This example demonstrates a Trustee's Consent to a Motion for Relief from Stay. The same steps would be followed for any other type of answer, consent, objection or response.

# **Trustee's Consent to Motion for Relief from Stay**

**STEP 1** Click the **Bankruptcy** hypertext link on the CM/ECF Main Menu.

**Note**: If the response, objection or answer is in an adversary proceeding, choose the Adversary hypertext link.

- **STEP 2** The **Bankruptcy Events** screen displays.
	- Click the Trustee/US Trustee hypertext link.
- **STEP 3** The **Case Number** screen displays.
	- Enter the complete case number (office code-yy-bk-nnnnn).
	- Click **[Next]** to continue.

# **Trustee action**

#### 6:03-bk-02585-ABB Stars Around the Moon

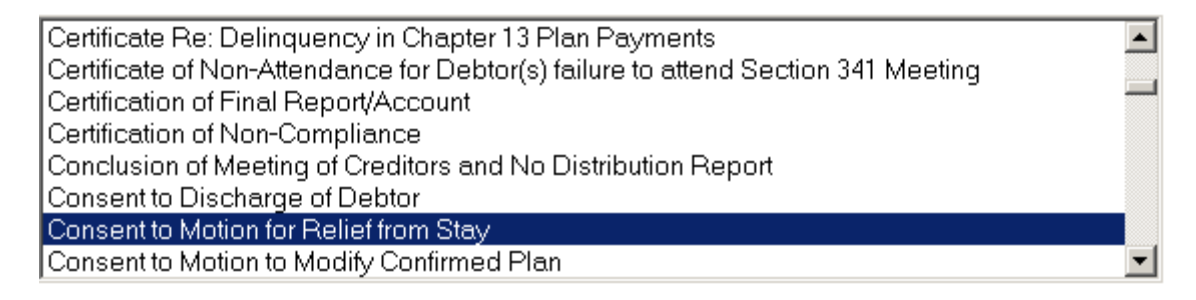

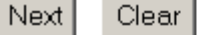

## **Figure 1**

**STEP 4** The **Document Type** screen displays. **(See Figure 1**)

- Verify the case number and case name.
	- If the case number and name do not match your document, click the browser **[Back]** button to re-enter the case number.

**Note:** If the system prompts that you have entered an invalid case number, click the browser **[Back]** button to try again. You may use the **[Back]** button at any time during this docketing process to verify former screens until the final submission.

- Click the down arrow to reveal the list of events or press the first letter of the title of the document you are filing. Highlight *Consent to Motion for Relief from Stay*. **Note**: You may continue to press the letter until the document you are filing is highlighted.
- Click **[Next]** to continue.
- **STEP 5** The **Select the Party** screen displays.
	- Click to highlight the name of the Trustee filing the response.
	- Click **[Next]** to continue.
- **STEP 6** The **PDF Document Selection** screen displays.
	- Click **[Browse]**, then navigate to the directory where the appropriate PDF file is located. To verify the correct document right click on the highlighted filename and selecting **Open** to view the image in Adobe Acrobat. Once verified, double-click the PDF file or click **Open** to select it and associate it with the docket entry.
	- The **Attachments to Document** option defaults to **No.** If you have attachments to this document, click the **Yes** radio button to indicate there are attachments. (Refer to module: *Attachments to Documents* for more information*)*
	- Click **[Next]** to continue.

#### **STEP 7** The **Refer to Existing Event** screen displays. **(See Figure 2)**

# **Trustee action:**

6:03-bk-02585-ABB Stars Around the Moon

ATTENTION ELECTRONIC FILERS: You must attach a pdf document in the Filename box.

## $\boxdot$  Refer to existing event(s)?

Next | Clear

#### **Figure 2**

- Click inside the box to place a checkmark and indicate that this filing does refer to an existing document. This will allow you to indicate what document is being amended, and by referring to that document a linkage will be created in the system.
- Click **[Next]** to continue.
- **STEP 8** The **Document Category** screen displays. **(See Figure 3)**

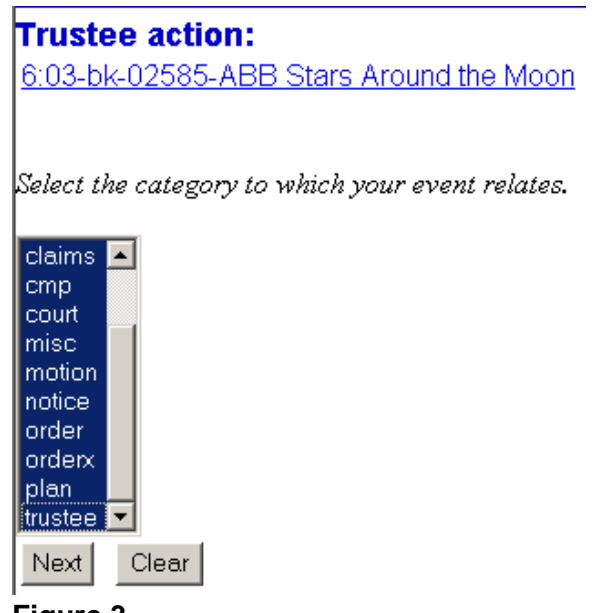

- **Figure 3**
- Left Click on *Type* and drag down to highlight and select all categories of documents to which this amended document may refer. The system will find and display the docket entries associated with the case.
- Click **[Next]** to continue.
- **STEP 9** A **Document List** displays.
	- A list of documents are displayed.
		- Click inside the box next to the document you are responding to in order to include (link) this *consent* to the previously filed document.
		- Click **[Next]** to continue.

#### **STEP 10** The **Final Docket Text** screen displays. **(See Figure 4)**

# **Trustee action:**

6:03-bk-02585-ABB Stars Around the Moon

#### NOTE: Only text in the white boxes can be modified

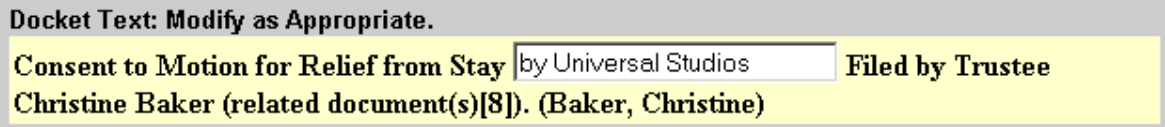

Next Clear<sup>1</sup>

**Figure 4**

- A prefix box and/or supplemental text box window are available to add more detail to the docket text.
- Click the down arrow to display the prefix options. **Note**: You may also type the first letter of the prefix to immediately move to the list of prefixes that begin with a particular letter (i.e.: Verified type "v"). Prefix Options to choose from are:

[none] Addendum to Agreed Alias Amended Amendment to **Certified Corrective Cross** Emergency Ex Parte Expedited Fifth Final First

First Amended Fourth Fourth Amended Interim **Intervenors** Joint Limited **Omnibus Opposition** Pluries Pre-Trial Proposed Sealed Second Second Amended Sixth **Status Supplemental** Supporting **Third** Third Amended Third Party Trial Unilateral Verified

- A supplemental text box window is provided to add more detail to the docket entry. In this example, we have added: "by Universal Studios".
- Click **[Next]** to continue.
- **STEP 11** The Final Approval screen displays.
	- Verify the Final Docket Text. Read the Attention!! message.
	- If the Final Docket Text is correct,
		- Click **[Next]** to continue and officially submit document.
	- If the final docket text is incorrect:
		- Click the browser**[Back]** button to find the error(s) and proceed with the event.
		- To abort or restart the transaction, return to **Step 1** and begin again.
- **STEP 12** The **Notice of Electronic Filing** screen displays.
	- Scroll down to see participants who have and have not registered for

electronic noticing on this case.

- Clicking on the case number hypertext link on the **Notice of Electronic Filing** will present the *Docket Report* for this case.
- Clicking on the document number hypertext link will present the *PDF Image* of the document just filed.
- To print a copy of this notice click the browser **[Print]** icon.
- To save a copy of this notice, click **[File]** on the browser menu bar and select **Save Frame As**.
- You may also save the notice through the browser **File/Save** option.

#### **Short Steps:**

- Step 1 Click Bankruptcy
- Step 2 Click Trustee/US Trustee
- Step 3 Enter Case Number
- Step 4 Select Type of Answer/Consent/Objection/Response
- Step 5 Select Party Filer
- Step 6 Associate PDF Document
- Step 7 Refer to Existing Event
- Step 8 Document Category
- Step 9 Link to Related Document
- Step 10 Edit/Verify Final Docket Text
- Step 11 Final Approval
- Step 12 Notice of Electronic Filing